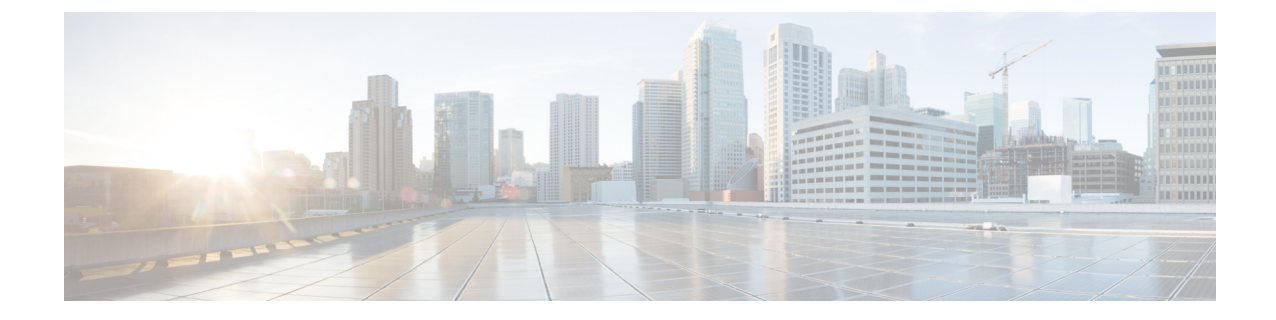

# 着信コールを処理するパーソナル着信転送 ルールの設定の管理

- パーソナル着信転送ルールの設定について (1 ページ)
- •基本転送ルールにおけるパーソナル着信転送ルールの設定の有効化と無効化(1ページ)
- パーソナル着信転送ルール設定の使用の有効化と無効化 (2 ページ)
- 個々のルール設定の有効化と無効化 (3 ページ)
- [全て転送 (Transfer All) ] ルール設定の使用 (5 ページ)
- •すべての着信の Cisco Unity Connection への転送 (7ページ)

# パーソナル着信転送ルールの設定について

パーソナル着信転送ルールを設定すると、Cisco Unity Connection で特定の着信コールを発信者 の識別情報、時刻、会議スケジュールなどに基づいて転送したり、ボイスメールや別の電話番 号に転送したりすることができます。パーソナル着信転送ルールは、基本転送設定を構成でき る基本的な転送ルール(標準、オプション、時間外)よりも高度なルールです。

パーソナル着信転送ルールの設定は、パーソナル着信転送ルール Web ツールで管理します。 ルール設定を定義した後は、Web ツールまたは電話でルールを有効にできます (パーソナル 着信転送ルール設定の使用および管理方法に関する詳細については、『*User Guide forthe Cisco Unity Connection Personal Call Transfer Rules Web Tool*』を参照してください)。

# 基本転送ルールにおけるパーソナル着信転送ルールの設 定の有効化と無効化

Cisco Unity Connection では、パーソナル着信転送ルールは、現在アクティブな基本ルール(標 準、オプション、時間外)で、基本設定の代わりにパーソナル着信転送ルールを使用するよう に指定されている場合にだけ適用されます。

### 電話のキーパッドを使用した基本転送ルールでのパーソナル着信転送 ルールの設定の使用の有効化または無効化

- ステップ **1** コールをして Connection にログインします。
- ステップ **2** メインメニューで、[設定オプション(Setup Options)]、[転送設定(Transfer Settings)]オプションの順に 選択します。
- ステップ **3** 転送ルール(標準、オプション、または時間外)を選択します。
- ステップ **4** Connection によって現在の着信転送の設定がアナウンスされたら、指示に従ってパーソナル着信転送ルー ルの使用を有効または無効にします。
- ステップ **5** 必要に応じて、基本転送ルールごとにステップ 3 およびステップ 4 を繰り返します。

# ボイス コマンドを使用した基本転送ルールでのパーソナル着信転送 ルールの設定の使用の有効化または無効化

- ステップ **1** コールをして Connection にログインします。
- ステップ **2** Connection で「What do you want to do」と尋ねられたら、次のように発音します。 「SetupOptions」 (Connection が一時的に電話のキーパッドに切り替わります)。
- ステップ **3** 電話のキーパッドで、[転送設定(Transfer Settings)]オプションを選択します。
- ステップ **4** 転送ルール(標準、オプション、または時間外)を選択します。
- ステップ **5** Connection によって現在の着信転送の設定がアナウンスされたら、指示に従ってパーソナル着信転送ルー ルの使用を有効または無効にします。
- ステップ **6** 必要に応じて、基本転送ルールごとにステップ 4 およびステップ 5 を繰り返します。
	- インプット スタイルをボイス コマンドに戻すには、「Voice Command Conversation」というプ ロンプトが聞こえるまで **\*** を押し続けます。 ヒント

# パーソナル着信転送ルール設定の使用の有効化と無効化

有効化とは、基本転送ルール(標準、オプション、時間外)で、基本設定の代わりにパーソナ ル着信転送ルールを使用するように指定されている場合に、Connectionがパーソナル着信転送 ルールの設定を使用して着信コールを処理することを意味します。無効化とは、基本転送ルー ルでパーソナル着信転送ルールを使用するように指定されている場合でも、Connectionがパー ソナル着信転送ルールの設定を使用せずに着信コールを処理することを意味します。 この場 合、着信コールは自分の内線番号に転送されます。

### 電話のキーパッドを使用したパーソナル着信転送ルールの設定の使用 の有効化または無効化

- ステップ **1** コールをして Connection にログインします。
- ステップ **2** メイン メニューで、**[**設定オプション(**Setup Options**)**]**、**[**転送設定(**TransferSettings**)**]**、**[**パーソナル着 信転送ルール(**Personal Call Transfer Rules**)**]** オプションの順に選択します。
- ステップ **3** 有効にする場合は、Connection でルールがオフであることがアナウンスされた後、着信転送ルールをオン にするオプションを選択します。

無効にする場合は、[着信サービスのオフ(Turn Call Routing Rules Off)]オプションを選択します。

### ボイスコマンドを使用したパーソナル着信転送ルールの設定の使用の 有効化または無効化

- ステップ **1** コールをして Connection にログインします。
- ステップ **2** Connection で「What do you want to do」と尋ねられたら、次のように発音します。 「SetupOptions」 (Connection が一時的に電話のキーパッドに切り替わります)。
- ステップ **3** 電話のキーパッドで、[転送設定(Transfer Settings)]、[パーソナル着信転送ルール(Personal Call Transfer Rules)]オプションの順に選択します。
- ステップ **4** 有効にする場合は、Connection でルールがオフであることがアナウンスされた後、着信転送ルールをオン にするオプションを選択します。

無効にする場合は、[着信サービスのオフ (Turn Call Routing Rules Off) ]オプションを選択します。

### 個々のルール設定の有効化と無効化

電話では一度に 1 つのルール セットだけをイネーブルにできます。ルール セットはただちに アクティブになります。 Cisco Unity Connection は、ディセーブルになっているルール セット がある場合にだけ、ルール設定をイネーブルにするプロンプトを表示します。

ルール設定の無効化とは、そのルール設定をアクティブにできなくすることを意味します。 Connectionは、有効になっていてもアクティブではないルールがある場合にだけ、ルール設定 をディセーブルにするためのプロンプトを再生します。

ルール設定が1つも定義されていない場合、またはアクティブになっていない場合、着信コー ルは内線に転送されます。

### 電話のキーパッドを使用したルール設定の有効化

- ステップ **1** コールをして Connection にログインします。
- ステップ **2** メイン メニューで、**[**設定オプション(**Setup Options**)**]**、**[**転送設定(**TransferSettings**)**]**、**[**パーソナル着 信転送ルール(**Personal Call Transfer Rules**)**]** オプションの順に選択します。
	- Connection は、パーソナル着信転送ルールの設定が有効になっている場合に限り、ルール設定 を有効にするためのプロンプトを再生します。 (注)
- ステップ **3** [着信転送のルール設定を有効にする(Enable a Transfer Rule Set)]オプションを選択します。
- ステップ **4** 指示に従って、ルール設定をアクティブにし、ルール設定をアクティブにする日数を設定します。

#### ボイス コマンドを使用したルール設定の有効化

- ステップ **1** コールをして Connection にログインします。
- ステップ **2** Connection で「What do you want to do」と尋ねられたら、次のように発音します。 「SetupOptions」 (Connection が一時的に電話のキーパッドに切り替わります)。
- ステップ **3** 電話のキーパッドで、[転送設定(Transfer Settings)]、[パーソナル着信転送ルール(Personal Call Transfer Rules)]オプションの順に選択します。
	- Connection は、パーソナル着信転送ルールの設定が有効になっている場合に限り、ルール設定 を有効にするためのプロンプトを再生します。 (注)
- ステップ **4** [着信転送のルール設定を有効にする(Enable a Transfer Rule Set)]オプションを選択します。
- ステップ **5** 指示に従って、ルール設定をアクティブにし、ルール設定をアクティブにする日数を設定します。
	- インプット スタイルをボイス コマンドに戻すには、「Voice Command Conversation」というプ ロンプトが聞こえるまで **\*** を押し続けます。 ヒント

#### 電話のキーパッドを使用したルール設定の無効化

- ステップ **1** コールをして Connection にログインします。
- ステップ **2** メインメニューで、[設定オプション(Setup Options)]、[転送設定(Transfer Settings)]、[パーソナル着信 転送ルール (Personal Call Transfer Rules) ]、[転送ルールをキャンセル (Disable a Transfer Rule Set) ]オプ ションの順に選択します。

Connection は、有効にはなっていてもアクティブではないルール設定がある場合にだけ、ルー ル設定を無効にするためのプロンプトを再生します。 (注)

ステップ **3** 指示に従ってルール設定を無効にします。

#### ボイス コマンドを使用したルール設定の無効化

- ステップ **1** コールをして Connection にログインします。
- ステップ **2** Connection で「What do you want to do」と尋ねられたら、次のように発音します。 「SetupOptions」 (Connection が一時的に電話のキーパッドに切り替わります)。
- ステップ **3** 電話のキーパッドで、[転送設定(Transfer Settings)]、[パーソナル着信転送ルール(Personal Call Transfer Rules)]、[転送ルールをキャンセル(Disable a Transfer Rule Set)]オプションの順に選択します。
	- Connection は、有効にはなっていてもアクティブではないルール設定がある場合にだけ、ルー ル設定を無効にするためのプロンプトを再生します。 (注)
- ステップ **4** 指示に従ってルール設定を無効にします。
	- インプット スタイルをボイス コマンドに戻すには、「Voice Command Conversation」というプ ロンプトが聞こえるまで **\*** を押し続けます。 ヒント

# **[**全て転送(**Transfer All**)**]** ルール設定の使用

[全て転送(Transfer All)] ルール設定には、指定した期間内のすべての着信コールを特定の通 知先に転送する1つのルールが含まれています。[全て転送 (Transfer All)]は電話でだけ設定 する必要がある唯一のルール セットです。 Cisco Unity Connection はルール セットを有効にし て、パーソナル着信転送ルールWebツールの[着信転送ルールの設定 (Call Transfer Rule Sets) ] ページに表示します。

[全て転送(Transfer All)] を有効にすると、ただちにそのルール設定が、指定した期間のアク ティブなルール設定になります。[全て転送(Transfer All)]の通知先で、転送された着信コー ルに対する応答がない場合、Connection はそのコールをボイスメールに転送します。

## 電話のキーパッドを使用した **[**全て転送(**Transfer All**)**]** ルール設定の 有効化

ステップ **1** コールをして Connection にログインします。

- ステップ **2** メイン メニューで、**[**設定オプション(**Setup Options**)**]**、**[**転送設定(**TransferSettings**)**]**、**[**パーソナル着 信転送ルール(**Personal Call Transfer Rules**)**]** オプションの順に選択します。
- ステップ **3** 指示に従って、すべての着信コールをボイスメールまたは特定の電話番号に転送するように設定し、[全て 転送 (Transfer All) 1ルール設定をアクティブにする日数を指定します。
	- 1日は午後 11 時 59 分に終わるため、1日という期間は当日の終わり (午後 11 時 59 分) までを 指します。2 日間は次の日の終わりまでを指し、以下同様に続きます。 期間には 1 ~ 999 の日 数を入力できます。 ヒント

# ボイス コマンドを使用した **[**全て転送(**Transfer All**)**]** ルール設定の有 効化

- ステップ **1** コールをして Connection にログインします。
- ステップ **2** Connection で「What do you want to do」と尋ねられたら、次のように発音します。

「SetupOptions」 (Connection が一時的に電話のキーパッドに切り替わります)。

- ステップ **3** 電話のキーパッドで、[転送設定(Transfer Settings)]、[パーソナル着信転送ルール(Personal Call Transfer Rules)]オプションの順に選択します。
- ステップ **4** 指示に従って、すべての着信コールをボイスメールまたは特定の電話番号に転送するように設定し、[全て 転送(Transfer All)] ルール設定をアクティブにする日数を指定します。
	- 1日は午後 11 時 59 分に終わるため、1日という期間は当日の終わり (午後11時 59分)までを 指します。2 日間は次の日の終わりまでを指し、以下同様に続きます。 期間には 1 ~ 999 の日 数を入力できます。 ヒント
	- インプット スタイルをボイス コマンドに戻すには、「Voice Command Conversation」というプ ロンプトが聞こえるまで **\*** を押し続けます。 ヒント

### 電話のキーパッドを使用した **[**全て転送(**Transfer All**)**]** ルール設定の 無効化

- ステップ **1** コールをして Connection にログインします。
- ステップ **2** メインメニューで、**[**設定オプション(**Setup Options**)**]**、**[**転送設定(**Transfer Settings**)**]**、**[**パーソナル着 信転送ルール(**PersonalCallTransferRules**)**]**、**[**この番号への全ての転送をキャンセル(**CancelTransferring All Calls to This Destination**)**]** オプションの順に選択します。

# ボイス コマンドを使用した **[**全て転送(**Transfer All**)**]** ルール設定の無 効化

- ステップ **1** コールをして Connection にログインします。
- ステップ **2** Connection で「What do you want to do」と尋ねられたら、次のように発音します。

「SetupOptions」 (Connection が一時的に電話のキーパッドに切り替わります)。

- ステップ **3** 電話のキーパッドで、[転送設定(Transfer Settings)]、[パーソナル着信転送ルール(Personal Call Transfer Rules) ]、[すべての着信を電話番号に転送をキャンセル (Cancel Transferring All Calls to This Destination) ] オプションの順に選択します。
	- インプット スタイルをボイス コマンドに戻すには、「Voice Command Conversation」というプ ロンプトが聞こえるまで **\*** を押し続けます。 ヒント

# すべての着信の **Cisco Unity Connection** への転送

すべての着信をCisco UnityConnectionに転送して、パーソナル着信転送ルールを即時に適用で きます。このオプションを使用すると、応答がないときにパーソナル着信転送ルールを適用し て通知先を検出する前に、内線番号が呼び出されなくなります。

## 電話のキーパッドを使用した **Cisco Unity Connection** へのすべての着信 の転送

ステップ **1** コールをして Connection にログインします。

- ステップ **2** メイン メニューで、**[**設定オプション(**Setup Options**)**]**、**[**転送設定(**TransferSettings**)**]**、**[**パーソナル着 信転送ルール(**Personal Call Transfer Rules**)**]** オプションの順に選択します。
- ステップ **3** 指示に従って、Connection へのすべての着信の転送を有効にし、転送をアクティブにする日数を設定しま す。
	- 1日は午後 11 時 59 分に終わるため、1日という期間は当日の終わり (午後 11 時 59 分)までを 指します。2 日間は次の日の終わりまでを指し、以下同様に続きます。 期間には 1 ~ 999 の日 数を入力できます。 ヒント

### ボイス コマンドを使用した **Cisco Unity Connection** へのすべての着信の 転送

- ステップ **1** コールをして Connection にログインします。
- ステップ **2** Connection で「What do you want to do」と尋ねられたら、次のように発音します。

「Setup Options」 (Connection が一時的に電話のキーパッドに切り替わります)。

- ステップ **3** 電話のキーパッドで、**[**転送設定(**TransferSettings**)**]**、**[**パーソナル着信転送ルール(**Personal CallTransfer Rules**)**]** オプションの順に選択します。
- ステップ **4** 指示に従って、Connection へのすべての着信の転送を有効にし、転送をアクティブにする日数を設定しま す。
	- 1日は午後 11 時 59 分に終わるため、1日という期間は当日の終わり (午後 11 時 59 分)までを 指します。2 日間は次の日の終わりまでを指し、以下同様に続きます。 期間には 1 ~ 999 の日 数を入力できます。 ヒント
	- インプット スタイルをボイス コマンドに戻すには、「Voice Command Conversation」というプ ロンプトが聞こえるまで **\*** を押し続けます。 ヒント

# 電話のキーパッドを使用した **Cisco Unity Connection** へのすべての着信 の転送のキャンセル

- ステップ **1** コールをして Connection にログインします。
- ステップ **2** メインメニューで、**[**設定オプション(**Setup Options**)**]**、**[**転送設定(**Transfer Settings**)**]**、**[**パーソナル着 信転送ルール(**Personal Call Transfer Rules**)**]**、**[**すべての着信の **Cisco Unity Connection** への転送をキャ ンセル(**Cancel Forwarding All Calls to Cisco Unity Connection**)**]** オプションの順に選択します。

# ボイス コマンドを使用した **Cisco Unity Connection** へのすべての着信の 転送のキャンセル

- ステップ **1** コールをして Connection にログインします。
- ステップ **2** Connection で「What do you want to do」と尋ねられたら、次のように発音します。

「SetupOptions」 (Connection が一時的に電話のキーパッドに切り替わります)。

- ステップ3 電話のキーパッドで、[転送設定 (Transfer Settings) ]、[パーソナル着信転送ルール (Personal Call Transfer Rules)]、[すべての着信をCiscoUnityConnection へ転送をキャンセル(Cancel Forwarding All Calls to Cisco Unity Connection) ] オプションの順に選択します。
	- インプット スタイルをボイス コマンドに戻すには、「Voice Command Conversation」というプ ロンプトが聞こえるまで **\*** を押し続けます。 ヒント

ボイス コマンドを使用した **Cisco Unity Connection** へのすべての着信の転送のキャンセル

 $\overline{\phantom{a}}$ 

٦

翻訳について

このドキュメントは、米国シスコ発行ドキュメントの参考和訳です。リンク情報につきましては 、日本語版掲載時点で、英語版にアップデートがあり、リンク先のページが移動/変更されている 場合がありますことをご了承ください。あくまでも参考和訳となりますので、正式な内容につい ては米国サイトのドキュメントを参照ください。